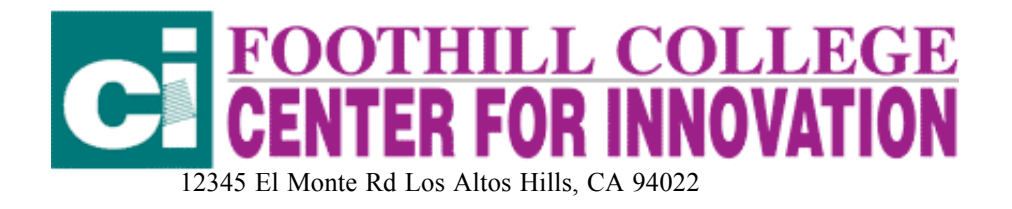

# INTERMEDIATE MICROSOFT WORD FOR OFFICE 98 USERS

Linda Ullah, Teacher in Residence Foothill College, Center for Innovation, lku9541@fhda.edu

This is the initial screen you will see when you open Word 98 (Mac Version). It is similar to the screen you will see if you are using another version of word (ex. Word 97 or 2000 for the PC). I've labeled some of the main menu elements for you.

open -Save-Print-Preview-Spell Check-Copy\_Paste-Paint-Undo-Link-Web-Borders-Tables-Draw- Paragraph-Zoom

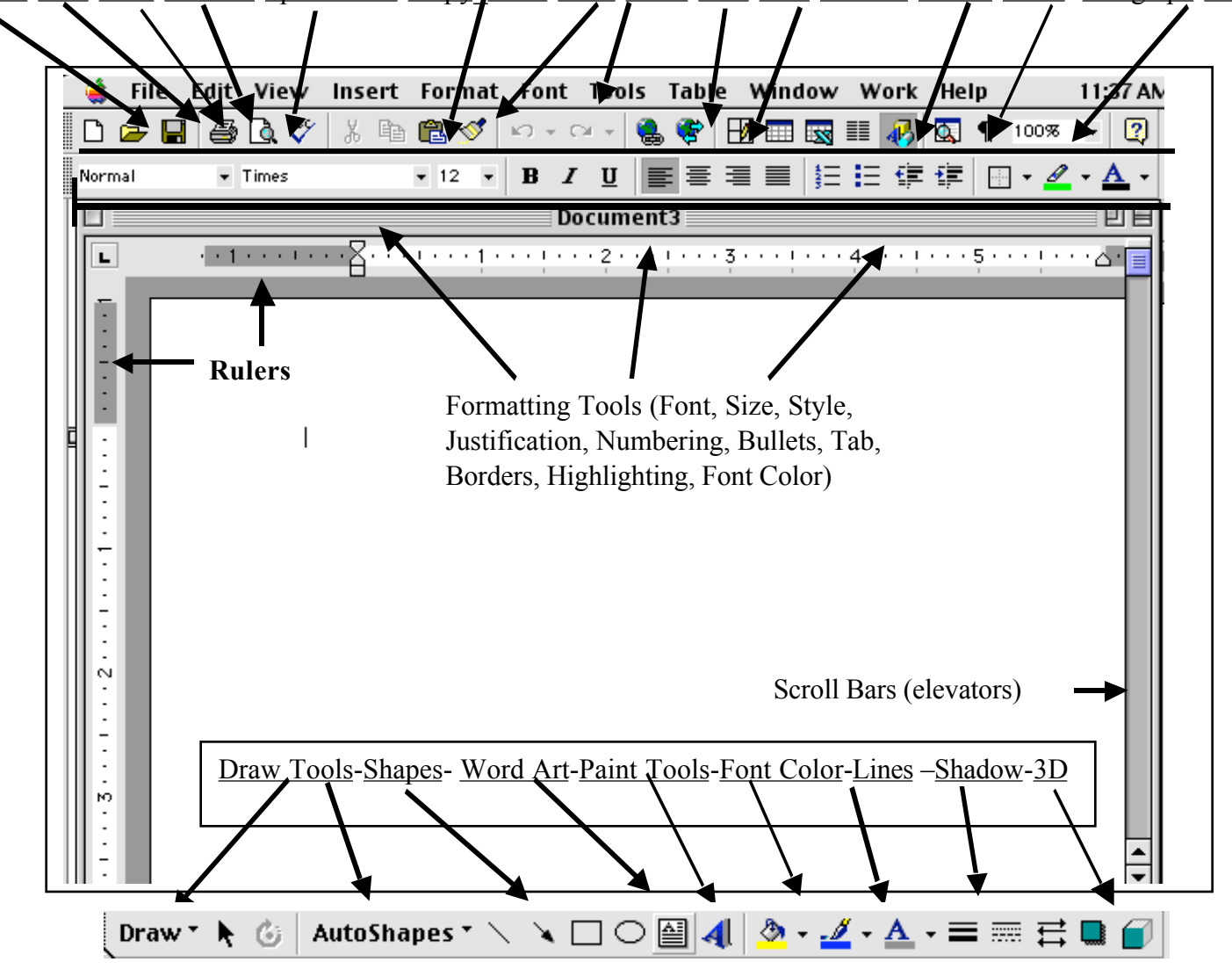

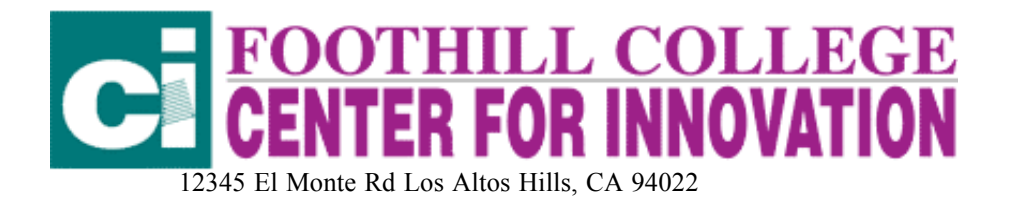

Let's explore the top tool bar:

#### **File** Edit View Insert Format Font Tools Table Window Work Help

The **File** menu lets you open, close, save and print.

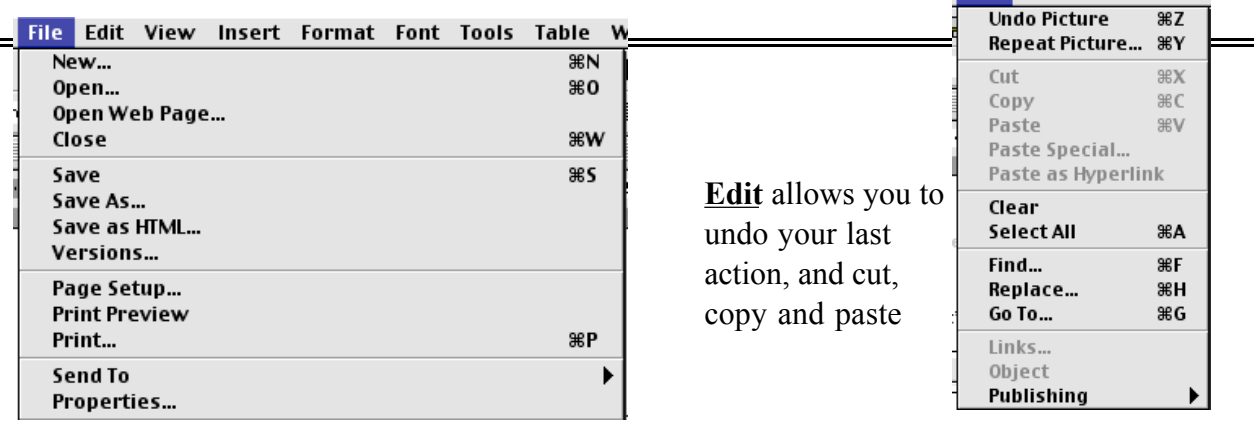

View lets you see page layout, format master page and create headers and footers

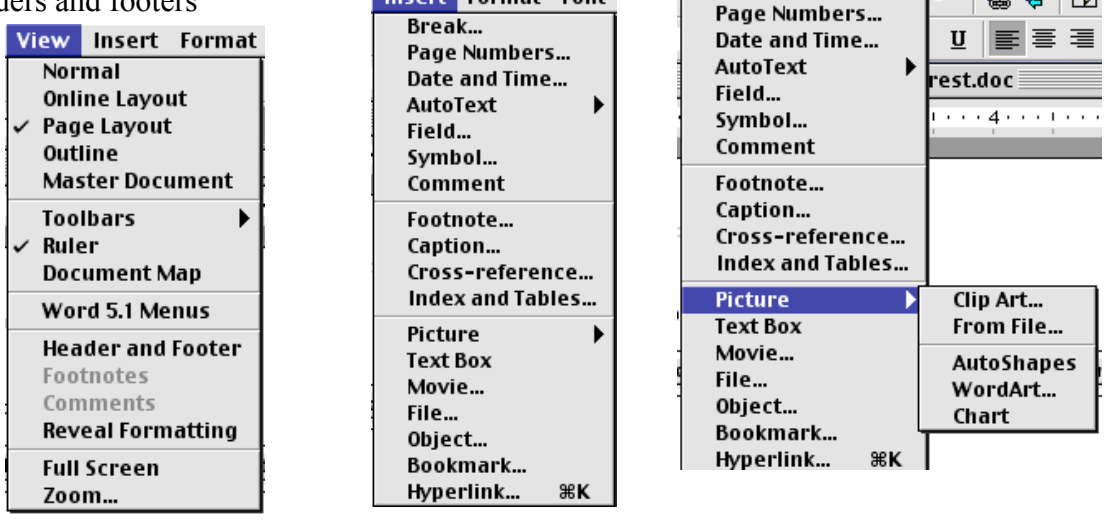

numbers

**Insert Format Font** 

Use Insert to insert text boxes, graphics, date, page Insert Format Font Tools Table V

Break...

**Edit View Insert Form** 

 $\mathbf{F}$ 

Q (P)

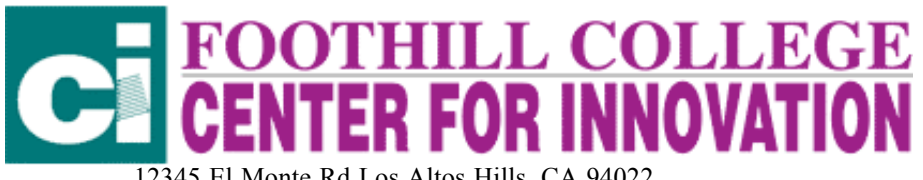

12345 El Monte Rd Los Altos Hills, CA 94022

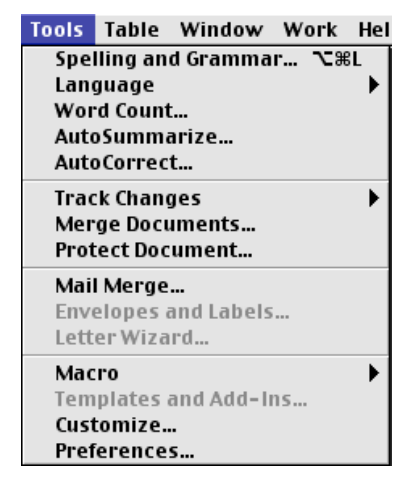

Tools lets you check spelling, etc., track changes (editing), Mail Merge (bring in information from another document, create Macros (automatic text files), etc

Table lets you insert and modify tables. (Including sorting)

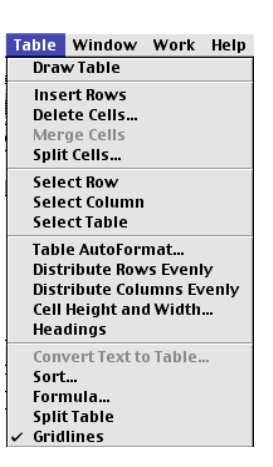

Things to do:

- Format Text.
	- Go to **Format** in the tool bar. Select **Font**. Change the color, size, style and font.
	- If you have already printed the text, highlight the text you want to format, then select format in the top tool bar.
	- You can also use the formatting options in the picture tool bars.
- Alignment Left, Center, Right Justify

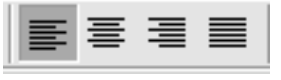

- Line/Paragraph Spacing
	- Select the text you want to change
	- Select Format in the top menu bar
	- Select Paragraph and choose how you want the document formatted.
- Rulers
- Click the View Menu. Select Ruler
- Tabs,

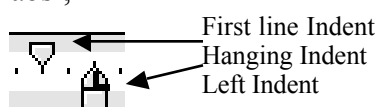

Click on L to change the tab justification (left right, decimal, center

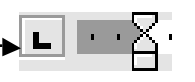

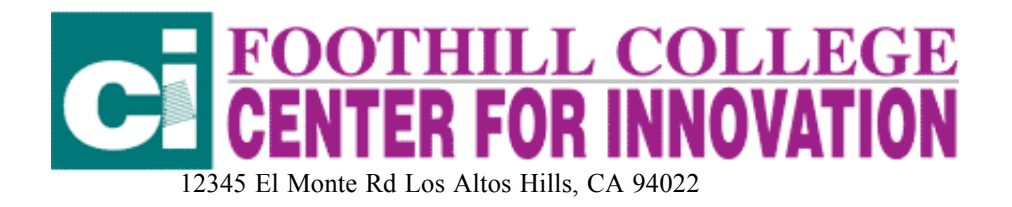

<sup>6</sup>. Bullets and Numbers

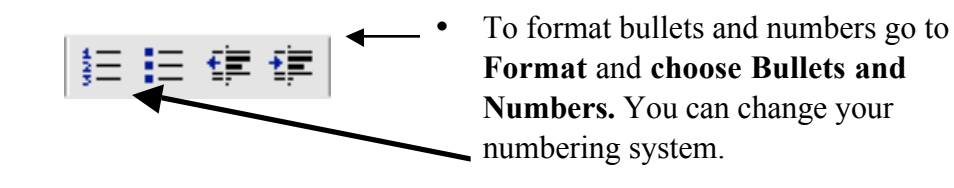

### 7. Page Sections and Breaks

- Click where you want to insert a page break
- Go to Insert in the top tool bar
- Click on Break and choose the kind of break you want
- If you choose to insert a SECTION BREAK you can only format that section of the document.
- Creating and Modifying Styles
	- Select the text with formatting you want want to save as a style
	- Click Format, then choose Style, and select New
	- Name the new style and choose style type (paragraphing or character)
	- To modify select Modify instead of New
- 9. Envelopes and Labels
	- From Tools Menu select Envelopes and Labels
	- Type address or information
	- Select Envelope or Label and choose size.
	- •

10. Headers and Footers

- Under the View menu select Headers and Footers
- Use headers to title your document (Headers and footers will appear on all pages.
- Use footers for page numbers and other information you want to appear on all pages.
- Use tool bar that appears to toggle between headers and footers.

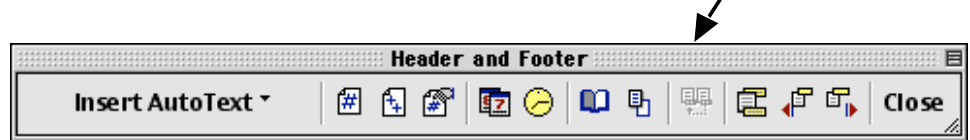

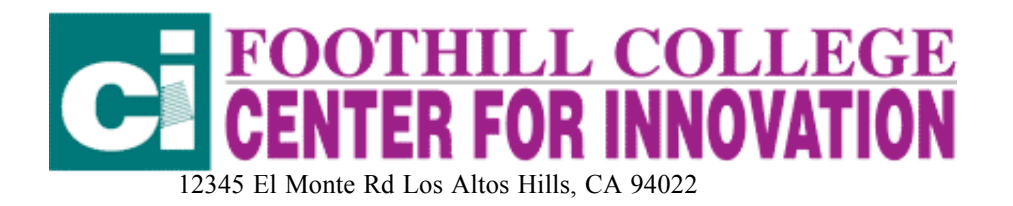

• Once you are done you can double click on your document to go back to working on your document, and double click on a header or footer to go back to the header or footer.

#### 11.Tables

Click on  $\Box$  or choose **Table** in the top tol bar.

- Select number of rows and columns you want.
- You can add rows by clicking just outside the last row.
- You can and rows and columns from the Table Menu
- Try adding, deleting, merging and splitting cells as needed.
- You can sort cells by highlighting the cells to be sorted and selecting sort from the Table Menu.
- Use Formula for mathematical functions.
- Select Autoformat to use pre set formats for you table
- Highlight your table and select Borders and Shading from the Format menu to format your table the way you want
- To change size of cells either click on line and drag or select Cell Height and Width from Table menu.

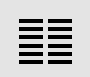

## 12. Columns

- Go to Layout under View menu
- Select the text you want to arrange in columns
- Click the Columns button on the tool bar

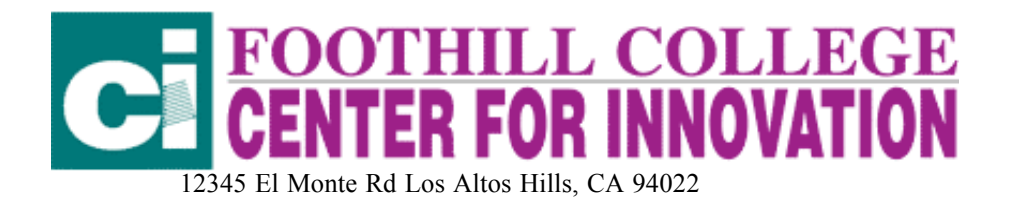

- Drag to select the number of columns you want
- You can set this up ahead of time , too.

12. Just for fun---Drop Caps, Inserting Pictures, Text Boxes and Word Art

Pictures-- Go to Insert menu and choose picture. Choose from file or clip art.

Text Boxes --Go to Insert menu and choose Text Box

Drop Caps-- Go to Format, choose Dron Cap

Word Art—Select the Word Art icon **Compared Select and type text.** 

Use Word art menu bar to play with your Word Art:

 $\begin{array}{|c|c|c|}\n\hline\n\hline\n\end{array}$   $\begin{array}{|c|c|c|}\n\hline\n\end{array}$   $\begin{array}{|c|c|c|}\n\hline\n\end{array}$   $\begin{array}{|c|c|c|}\n\hline\n\end{array}$   $\begin{array}{|c|c|c|}\n\hline\n\end{array}$   $\begin{array}{|c|c|c|}\n\hline\n\end{array}$   $\begin{array}{|c|c|c|}\n\hline\n\end{array}$   $\begin{array}{|c|c|c|}\n\hline\n\end{array}$   $\begin{array}{|c|$